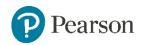

### Photography Standard Mark –40

|       | AO1                                                 | AO2                                               | AO3                                               | AO4                                       | Total |
|-------|-----------------------------------------------------|---------------------------------------------------|---------------------------------------------------|-------------------------------------------|-------|
| Mark  | 11                                                  | 10                                                | 10                                                | 9                                         | 40    |
| Level | 4                                                   | 4                                                 | 4                                                 | 3                                         |       |
|       | Mostly<br>competent<br>and<br>consistent<br>ability | Just<br>competent<br>and<br>consistent<br>ability | Just<br>competent<br>and<br>consistent<br>ability | Fully<br>emerging<br>competent<br>ability |       |

#### **Keyword descriptors from the taxonomy:** Engaged

#### **Examiner comments:**

- There is evidence that knowledge, understanding and skills are secure and cohesive.
- The development process displays endeavour and engagement in the formulation of ideas.
- The refinement of ideas and exploration of photography and digital illustration is purposeful and consistent to communicate ideas.
- The visual journey demonstrates evidence of growing technical control of the formal elements through the creative potential of combining and manipulating digital applications.
- Annotation is reflective however often descriptive but is relevant to intentions.
- The candidate's personal response displays a fully emerging competence in their understanding of visual language through the application of the formal elements.

#### Georgiana Paraschiv

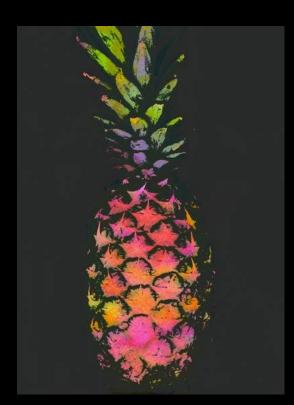

Georgiana Paraschiv is a Designer and Artist based in Bucharest, Romania. Her work revolves around different styles and techniques, from drawings and watercolours to digital techniques.

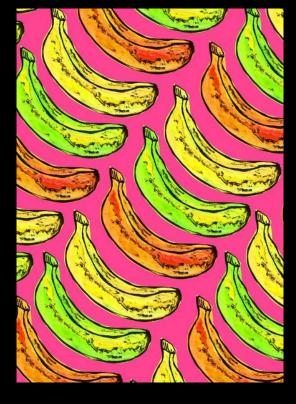

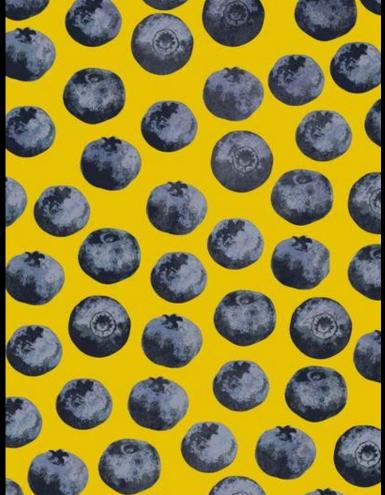

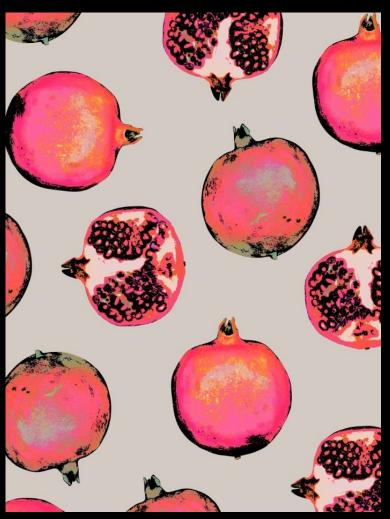

I am moving on from Suzanne Saroff's glass distortion but taking forwards the idea of fruit. I really like the bright colour and idea of pattern in Paraschiv's work. I feel that I could reflect lots of different fruit to create interesting patterns. I could also try scanning the fruit.

I intend on responding to Paraschiv's work by photographing various fruit – positioning then in various ways. I will then try to create patterns , mirroring patterns on Photoshop.

I will then experiment with colour to create bold illustrated pieces.

| Orange<br>&<br>Blue | Red<br>&<br>Green | Yellow<br>&<br>Purple |
|---------------------|-------------------|-----------------------|
|                     |                   |                       |
|                     |                   |                       |
|                     |                   |                       |
|                     |                   |                       |
|                     |                   |                       |

Comparing and matching *Georgiana Paraschiv's* work to the complementary colours from my colour wheel research.

# Georgiana Paraschiv response

I looked at Paraschiv's work and her background colour choices. I first went with grey as I think the dark canvas for the pineapple highlights the colours nicely but I think I need to edit the bananas to be different vibrant colours to make a successful piece.

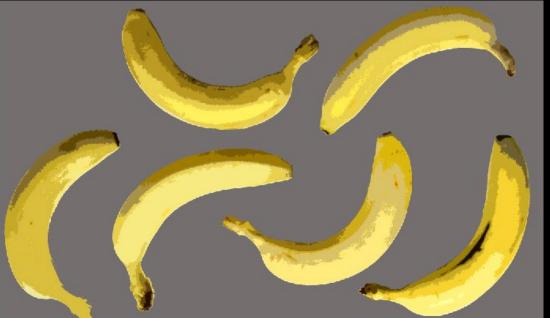

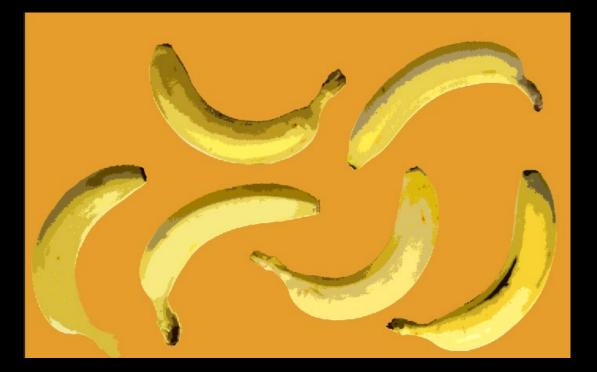

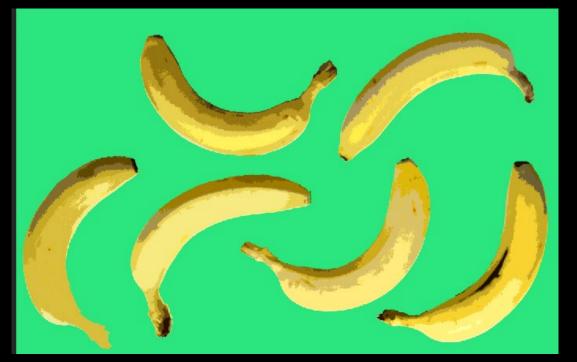

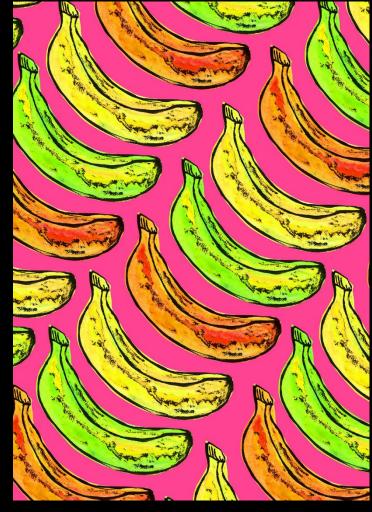

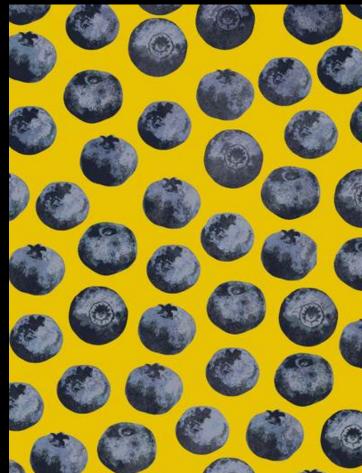

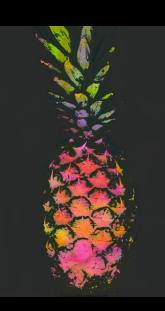

### Georgiana Paraschiv response – further experimenting

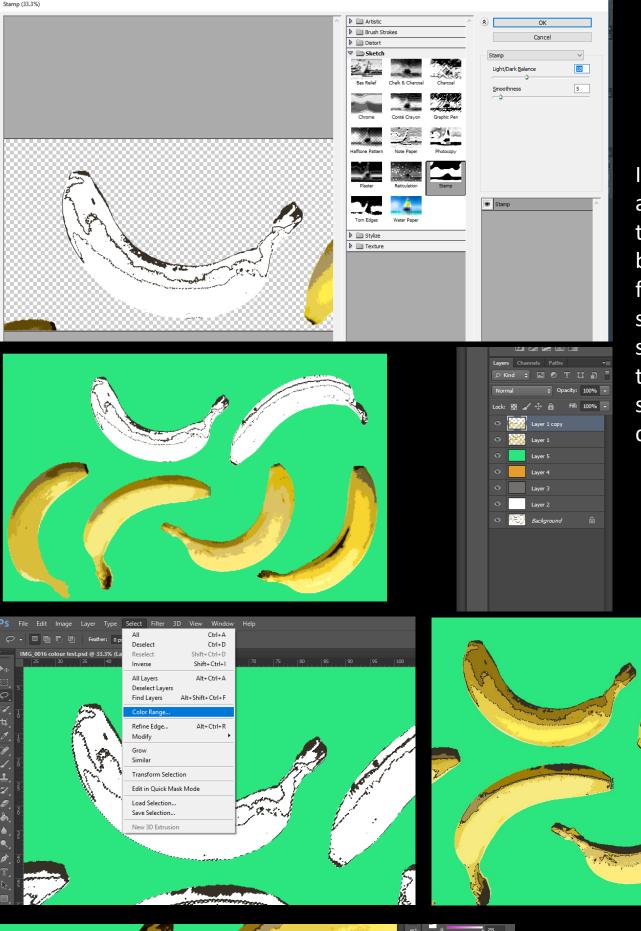

I wanted to look into adding a drawn line effect over the top of the cut out filter bananas. I went back to the filter gallery and found the stamp filter under the sketch section. I decided to apply the filter to each banana separately as I wanted more control over the detail.

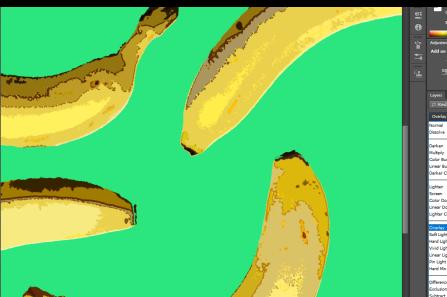

I then used the Colour Range tool to remove the white from the stamp filter. I thought the black lines were a-bit harsh against the yellow so I explored different layer options. The overlay effect is quite interesting as it picked up on colours from the bananas and the lines are now shades of orange and brown. I may keep the lines black if I make the fruit different colours.

# Final experiment

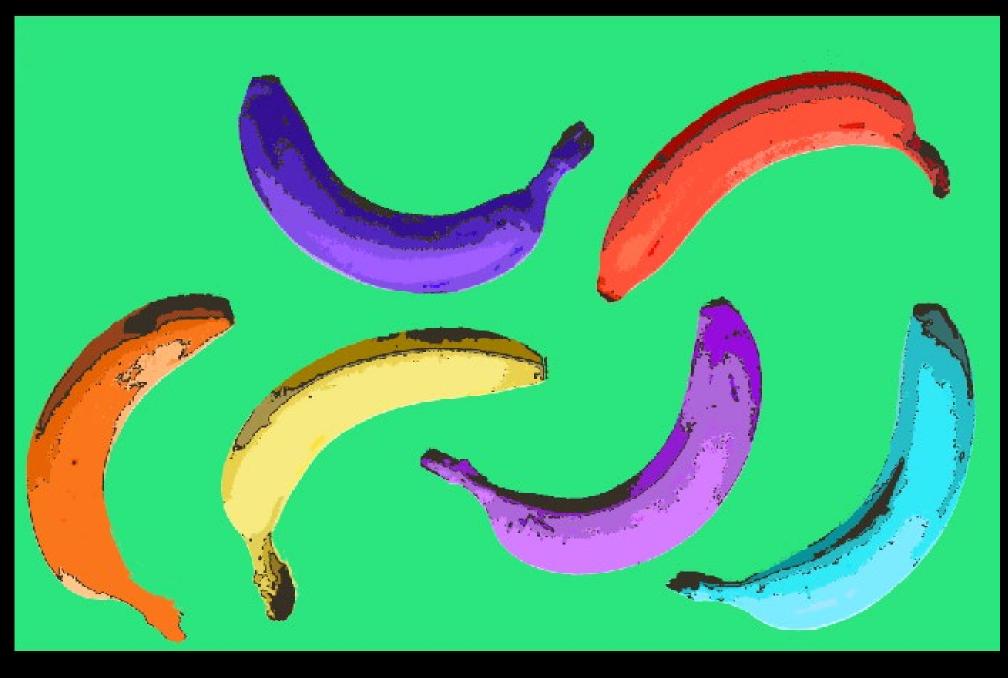

I changed the Hue/saturation so the colours will change and I want to edit the line and use some other fruits and edit out the black lines by using the filter tool also I kept on banana it's original colour and change the others Banana to a different colours

#### What I'm going to do next

I'm going do the same thing but with different fruit like lemons but change the side parts of the lemons

### Illustration development

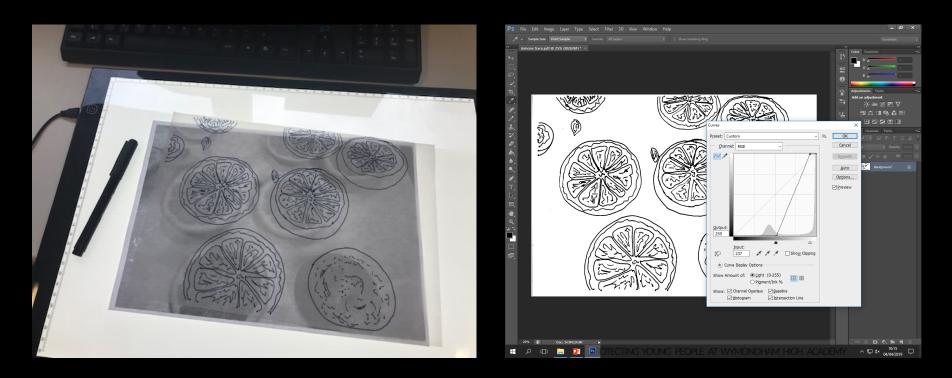

I used tracing paper and a fine liner to create a drawing of the lemons, using a light pad make it easier to see the detail. I scanned it in and made sure it was black and white in Photoshop, then edited the Curves to make the lines more black and filled in, and it made the background more white. This will help me to create a live trace in Illustrator.

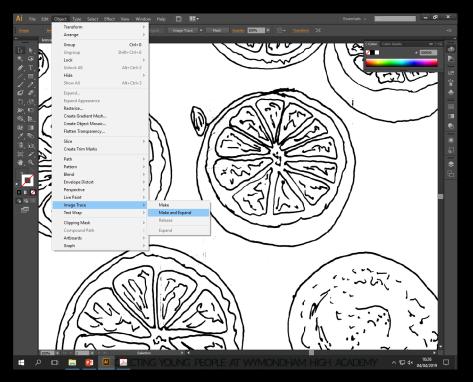

Creating the 'Live Trace' and using the Live Paint tool in Illustrator allows me to make my lines very smooth and crisp. I then am able to add colour with the live paint bucket. I will be able to experiment with colour within the lines and also on the lines.

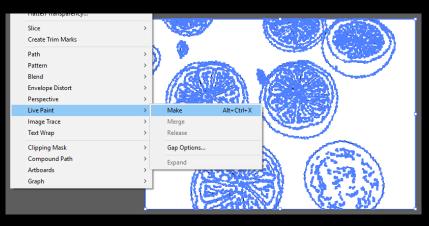

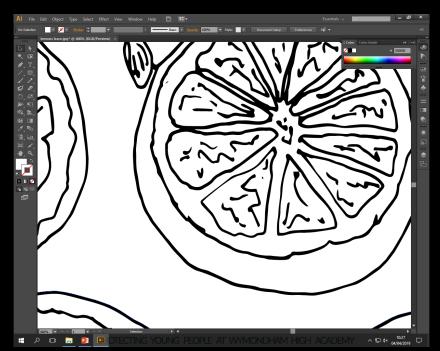

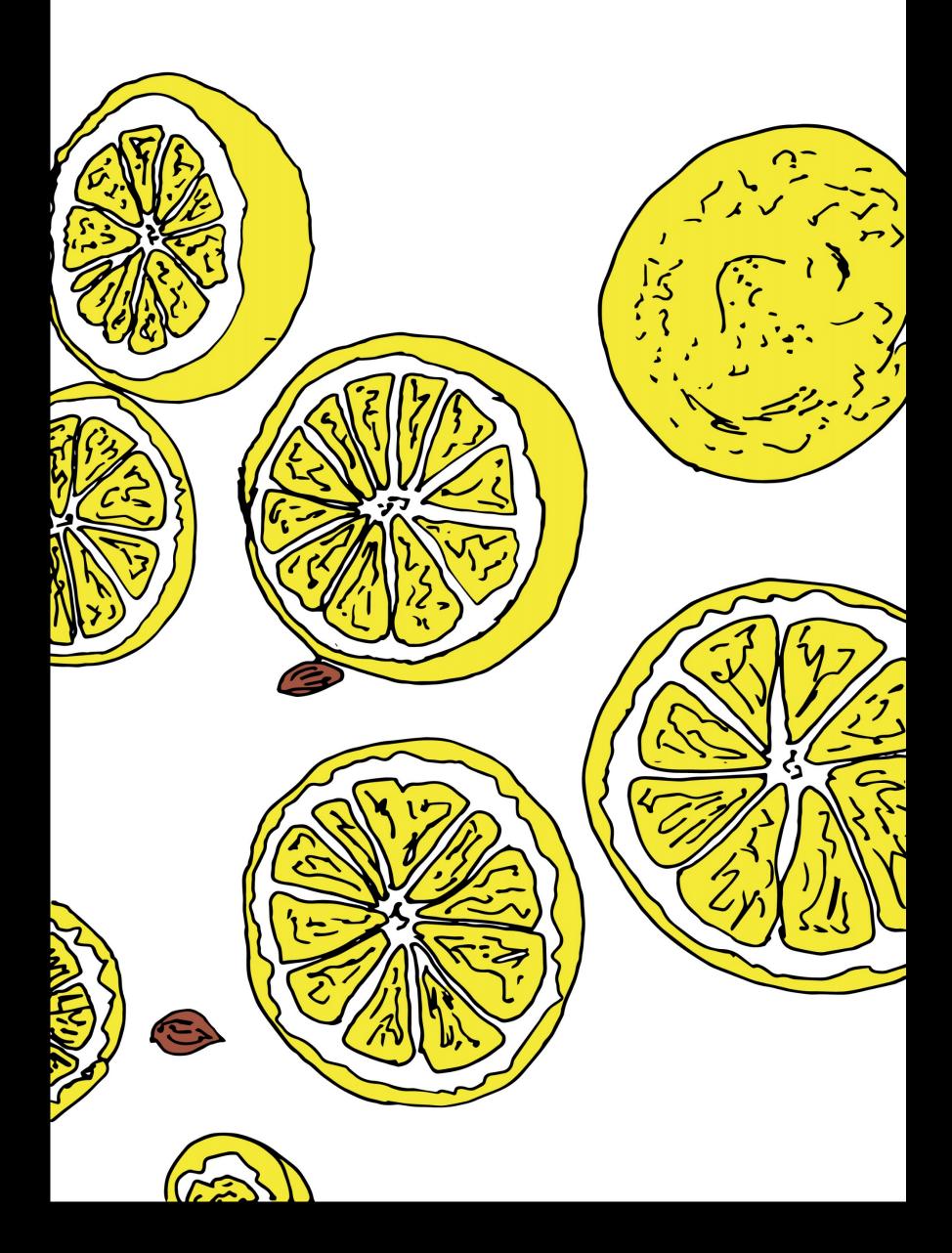

# Colour experimentation

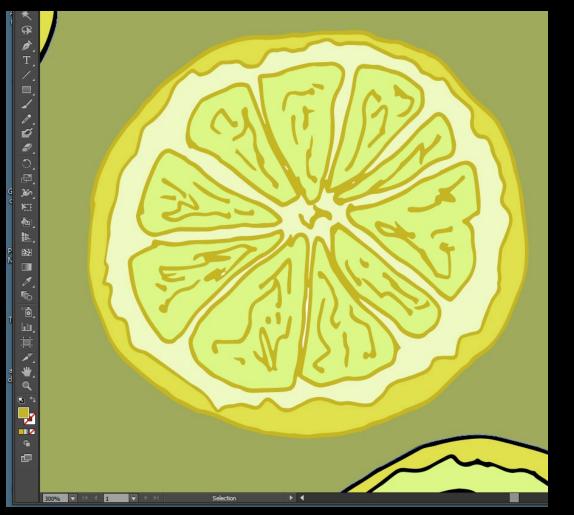

I wanted to explore different colour options, changing the line colour and having a darker background so the lemons stand out more being a lighter shade of yellow.

Then I wanted to experiment with giving the fruit a less realistic colour scheme, applying red, blue and green. I will continue to apply different options, and think about combining several different types of fruit together in one image.

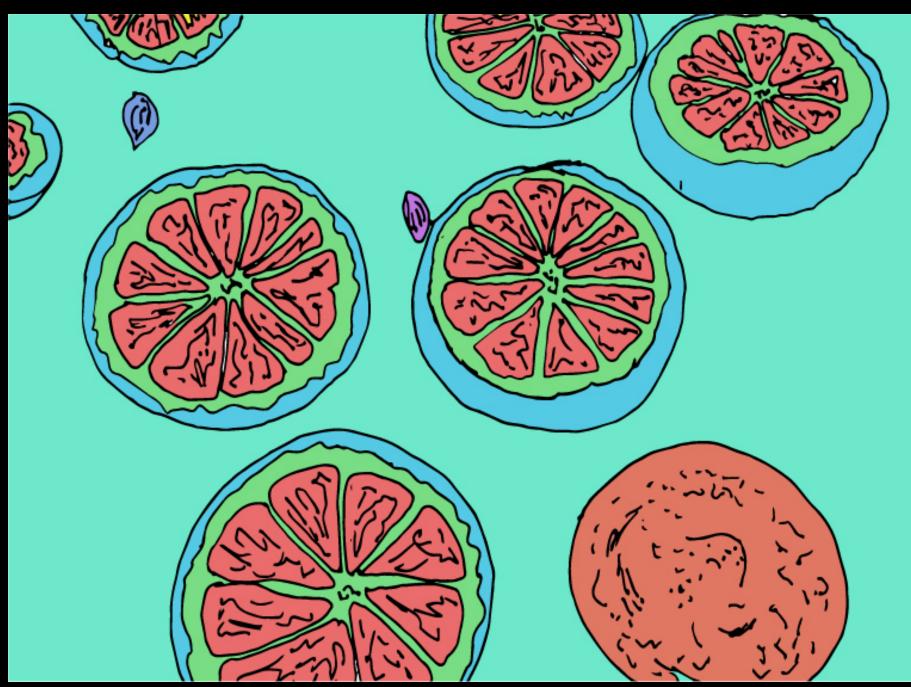

# Illustration development

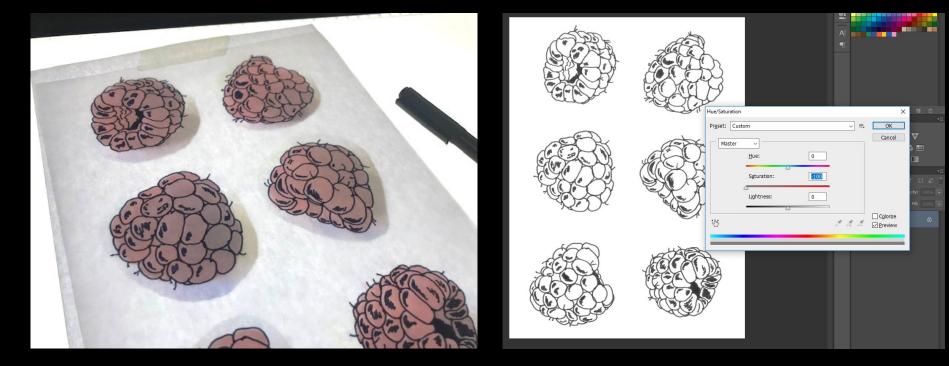

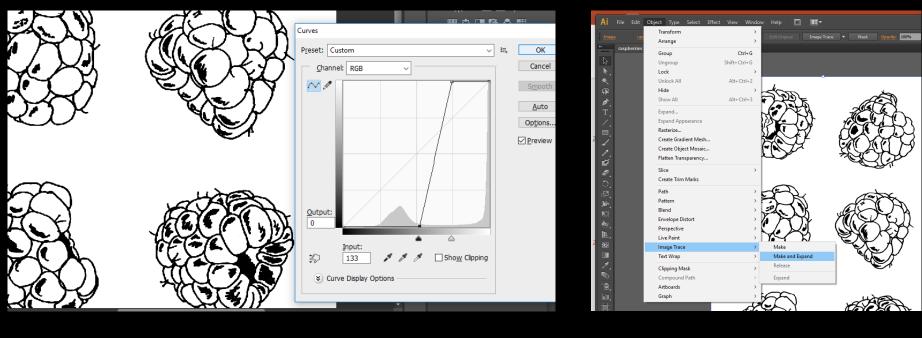

| Blend            | >   | Sec. 18     | 15         |                                       |
|------------------|-----|-------------|------------|---------------------------------------|
| Envelope Distort | >   |             |            |                                       |
| Perspective      | >   | C La Sala   | 623        | A LETT                                |
| Live Paint       | >   | Make        | Alt+Ctrl+X |                                       |
| Image Trace      | >   | Merge       |            | S.A.I                                 |
| Text Wrap        | >   | Release     |            | No.A                                  |
| Clipping Mask    | >   | Gap Options |            | 100                                   |
| Compound Path    | >   | Expand      |            |                                       |
| Artboards        | > 1 |             |            |                                       |
| Graph            | >   |             |            | A A A A A A A A A A A A A A A A A A A |
|                  |     |             |            |                                       |

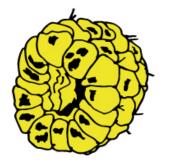

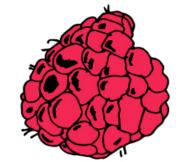

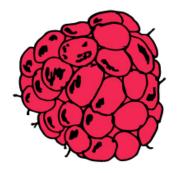

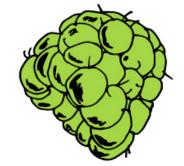

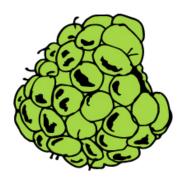

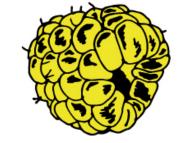

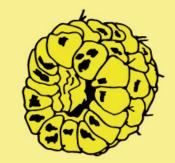

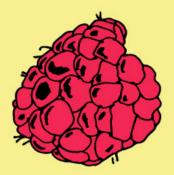

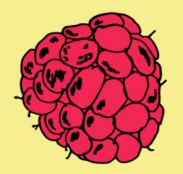

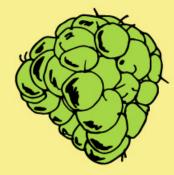

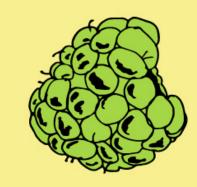

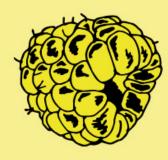

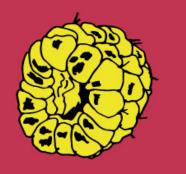

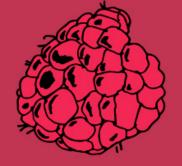

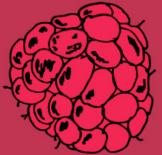

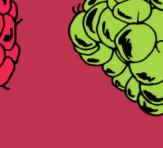

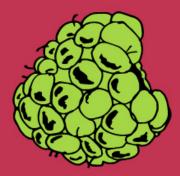

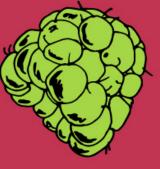

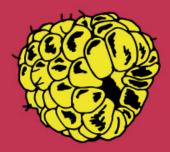

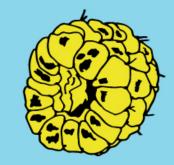

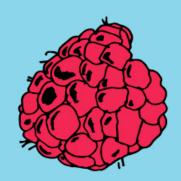

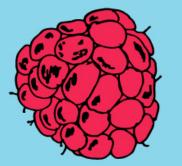

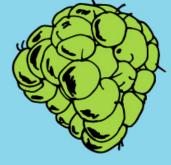

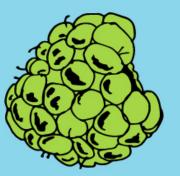

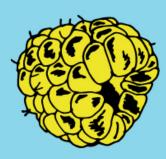

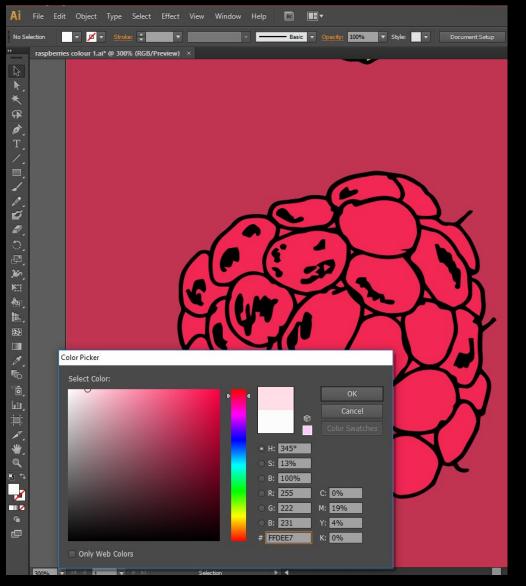

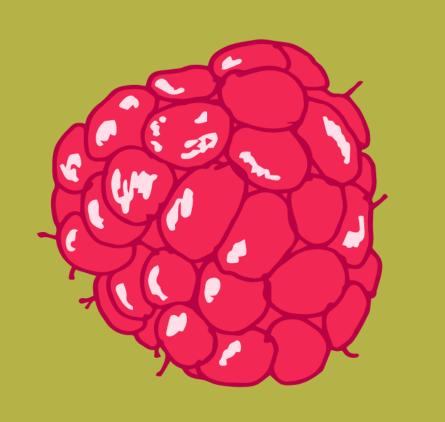

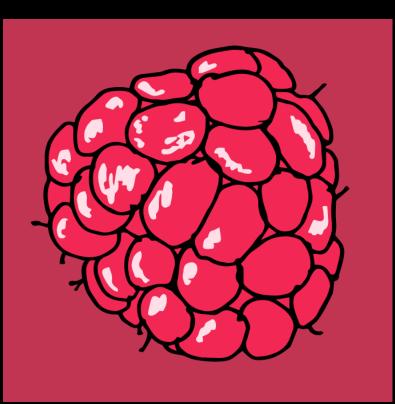

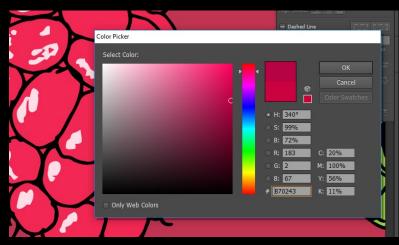

I have decided to experiment more with my line art. I shaded in markings for the light areas of the raspberries. I selected a lighter shade of the red for these highlights as I thought white might be too harsh and stand out too much from the illustration. I then chose a darker shade for the outline to see what it would look like without the black outlines.

#### Illustration development in Photoshop

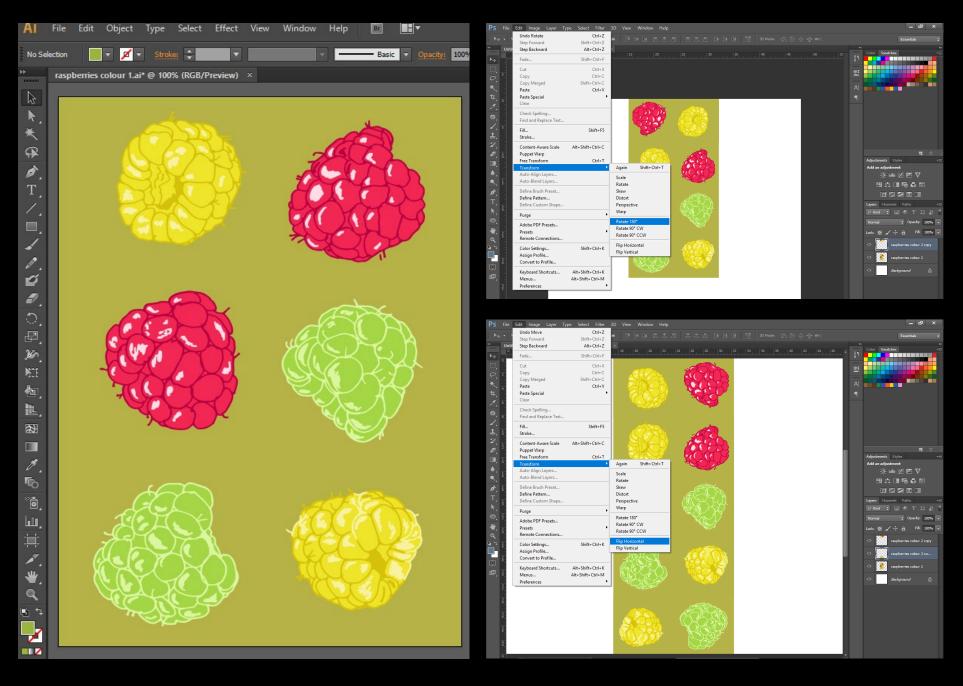

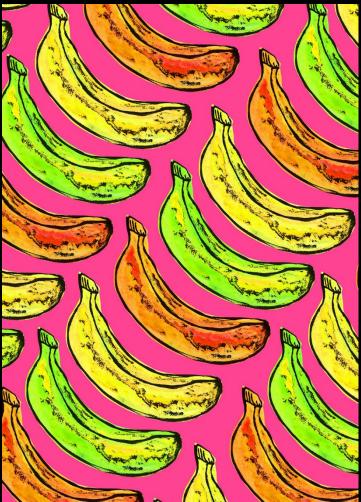

I imported it into Photoshop to experiment with duplicating the layer into multiple layers and rotating it 180 degrees and then flipping the image horizontally or vertically. However I feel for this arrangement of fruit it hasn't really worked this time. I will create a similar layout of pattern to my artist, for example on the left.

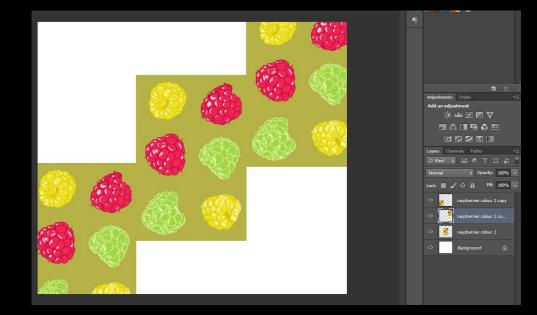

|      |        |               |                                       | •                                                        |
|------|--------|---------------|---------------------------------------|----------------------------------------------------------|
|      |        |               |                                       | Adjustments Styles<br>Add an adjustment<br>☆  ☞ ☞ 第 22 ■ |
|      |        |               | Hue/Saturation Preset: Custom Master  | × • • • • • • • • • • • • • • • • • • •                  |
|      |        |               | Hue:<br>Sgturation:<br>Ughtness:<br>0 | Consci<br>F                                              |
|      |        |               |                                       | Colorize<br>ℓℓ.ℓ. ⊻Preview                               |
| 1993 | ACCENT | - 1998-9-<br> | 495.                                  |                                                          |

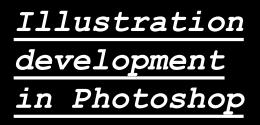

Trying different colour schemes with quickly changing the hue in Photoshop.

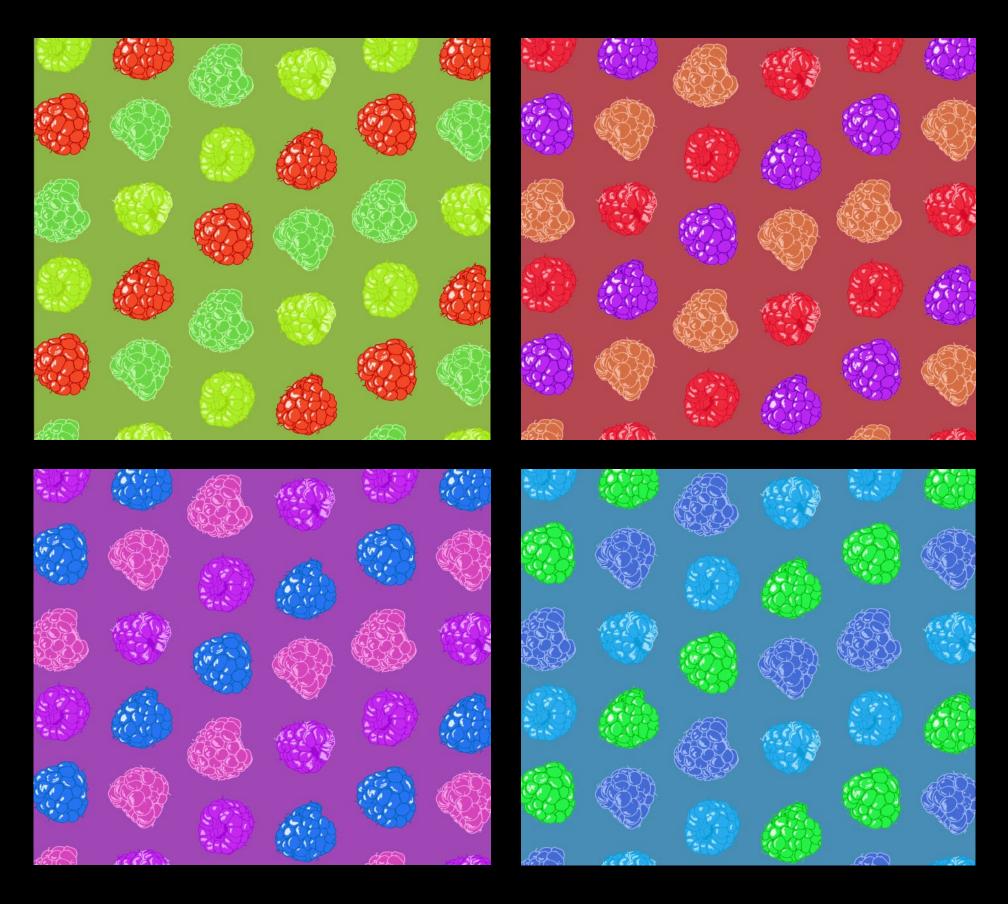

### Final piece experiment:

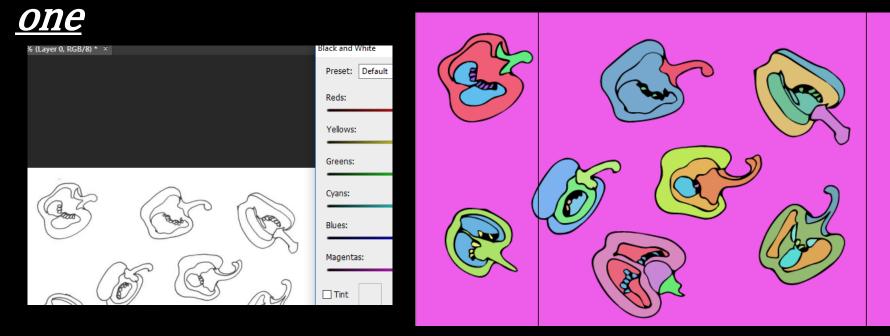

First I used the black and white tool to make it have no colour to the image then later use the curves tool to bold the black line of my image to make more visible to see the black lines.

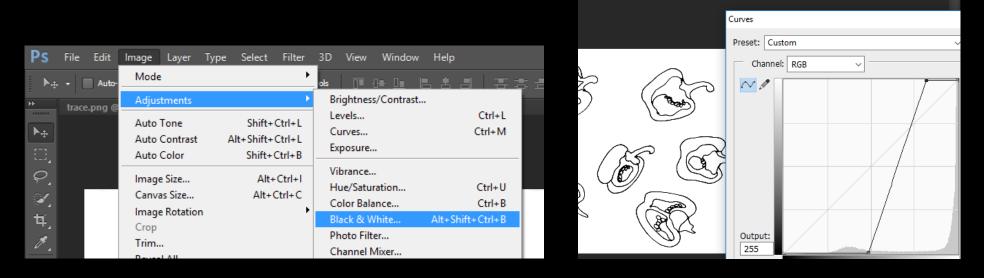

Second I placed the edited image to illustrator to add in the different colours to the image and select the image and use the Image trace tool later use the live paint tool so then I can colour in my images

| Pattern          | > |                 |
|------------------|---|-----------------|
| Blend            | > |                 |
| Envelope Distort | > |                 |
| Perspective      | > |                 |
| Live Paint       | > |                 |
| Image Trace      | > | Make            |
| Text Wrap        | > | Make and Expand |
| Clipping Mask    | > | Release         |
| Compound Path    | > | Expand          |

| Create Trim Marks |   |             |                             |
|-------------------|---|-------------|-----------------------------|
| Path              | > |             | ) and                       |
| Pattern           | > |             | $(\mathbf{Q}_{\mathbf{A}})$ |
| Blend             | > | V//         |                             |
| Envelope Distort  | > |             |                             |
| Perspective       | > | 5~          |                             |
| Live Paint        | > | Make        | Alt+Ctrl+X                  |
| Image Trace       | > | Merge       |                             |
| Text Wrap         | > | Release     |                             |
| Clipping Mask     | > | Gap Options |                             |
| C 10.4            |   |             |                             |

# Final piece experiment: two

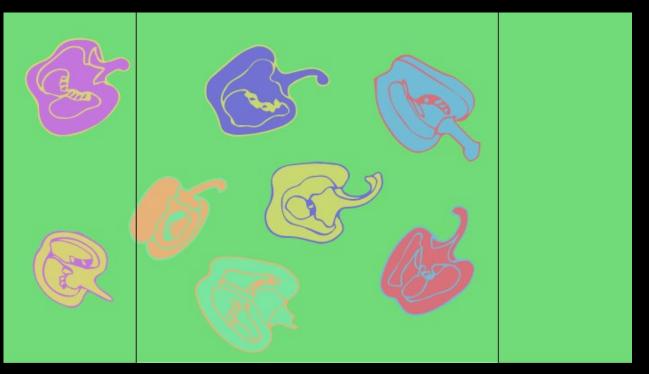

First I used the black and white tool to make it have no colour to the image then later use the curves tool to bold the black line of my image to make more visible to see the black lines so then use illustrator to use the image trace tool to let me select other parts of my image the use the live paint tool to place different verity of colours to my images

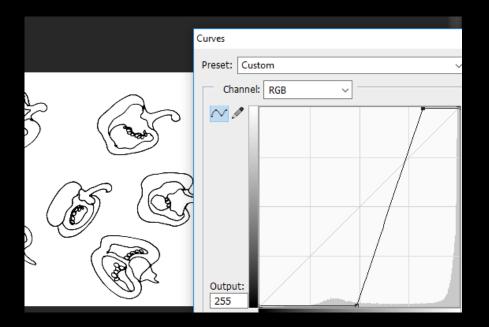

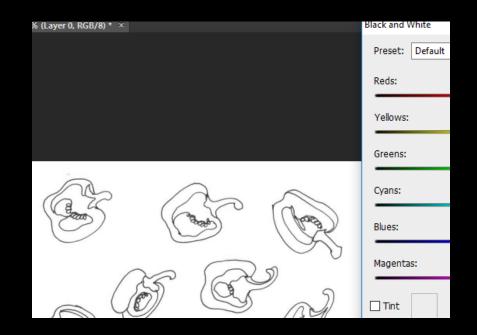

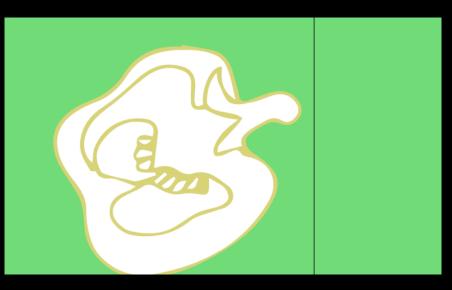

| Ps       | File  | Edit   | lmage | Layer      | Туре | Select    | Filter | 3D  | View       | Window                      | Help   |          |      |     |
|----------|-------|--------|-------|------------|------|-----------|--------|-----|------------|-----------------------------|--------|----------|------|-----|
| ►⊕       | -     | Auto-  | Mode  |            |      |           | •      | ols | {          | ) <del>a</del> <u>Da</u>  2 | 5 Å    |          | 吉 :  | 5 3 |
| -<br>+>  | trace | .png @ | Adjus | tments     |      |           | •      | Bri | ightness   | /Contrast                   |        |          |      |     |
|          |       | - eng  | Auto  | Tene       |      | Chiffe.   | Ctrl+L | Le  | vels       |                             |        | Ctr      | rl+L |     |
| ►÷       |       |        |       |            |      |           |        | Cu  | irves      |                             |        | Ctrl     | +M   |     |
|          |       |        | Auto  | Contrast   | A    | lt+Shift+ | Ctrl+L | Evi | posure     |                             |        |          |      |     |
| - CD_    |       |        | Auto  | Color      |      | Shift+    | Ctrl+B |     | posurea    | •                           |        |          |      |     |
| <i>Q</i> |       |        |       | <i>c</i> : |      |           |        | Vil | brance     |                             |        |          |      |     |
|          | _     |        | -     | Size       |      |           | Ctrl+I | Hu  |            | ation                       |        | Ctr      | l+U  |     |
| <b>`</b> |       |        | Canva | is Size    |      | Alt+      | Ctrl+C |     | olor Bala  |                             |        |          | I+B  |     |
|          |       |        | Image | Rotatio    | n    |           | •      |     |            |                             |        |          |      |     |
| ۲ų (     |       |        | Crop  |            |      |           |        |     | ack & W    |                             | Alt+Si | hift+Ctr | rl+B |     |
|          |       |        | Trim  |            |      |           |        | Ph  | ioto Filte | er                          |        |          |      | I 1 |
|          |       |        |       | -          |      |           |        | Ch  | nannel N   | lixer                       |        |          |      | I 1 |
|          |       |        | D     |            |      |           |        |     |            |                             |        |          |      |     |

# Final piece experiment: three

after

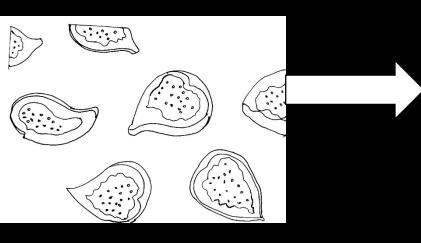

#### before

|                  |   | $\sim$ / |
|------------------|---|----------|
| Path             | > |          |
| Pattern          | > |          |
| Blend            | > |          |
| Envelope Distort | > |          |
| Perspective      | > |          |
| Live Paint       | > | Make     |
| Image Trace      | > | Merge    |

First I used the black and white tool to make it have no colour to the image then later use the curves tool to bold the black line of my image to make more visible to see the black lines.

| Ps         | File   | Edit  | Image  | Layer      | Туре | Select    | Filter    | 3D  | View          | Window        | w Help     | þ       |        |     |
|------------|--------|-------|--------|------------|------|-----------|-----------|-----|---------------|---------------|------------|---------|--------|-----|
| ▶⊕         | -      | Auto- | Mode   |            |      |           | +         | ols | □■            | ()æ <u>D∎</u> | <b>店</b> 書 |         |        | 5 2 |
| -<br>••    | trace. | png @ | Adjus  | tments     |      |           | Þ         |     | -             | s/Contras     | :t         |         |        |     |
|            |        |       | Auto   | T          |      | Shift+    | Challen I | Le  | vels          |               |            | (       | Ctrl+L |     |
| ▶⊕         |        |       |        |            |      |           |           | Cu  | irves         |               |            | C       | trl+M  |     |
|            |        |       | Auto   | Contrast   | A    | lt+Shift+ | Ctrl+L    | Ev  | posure.       |               |            |         |        |     |
| E),        |        |       | Auto   | Color      |      | Shift+    | Ctrl+B    |     | posure.       |               |            |         |        |     |
| $\varphi$  |        |       |        | <i>c</i> : |      |           | <b></b>   | Vil | brance.       |               |            |         |        |     |
| × .        | _      |       |        | e Size     |      |           | Ctrl+I    | Н   | ie/Satu       | ration        |            | C       | Ctrl+U |     |
| <u>کر</u>  |        |       | Canva  | as Size    |      | Alt+      | Ctrl+C    |     | olor Bal      |               |            |         | Ctrl+B |     |
|            |        |       | Image  | Rotatio    | n    |           | •         |     |               |               |            | _       |        |     |
| ۲, t       |        |       | Crop   |            |      |           |           | Bla | ack & V       | Vhite         | Alt+       | Shift+C | Ctrl+B |     |
|            |        |       |        |            |      |           |           | Ph  | oto Filt      | ter           |            |         |        |     |
| <i>°</i> . |        |       | Trim.  |            |      |           |           | Ch  | annel I       | Mixer         |            |         |        | L   |
|            |        |       | Davisa | 1.4.0      |      |           |           | 0   | in the second | 1000000       |            |         |        |     |

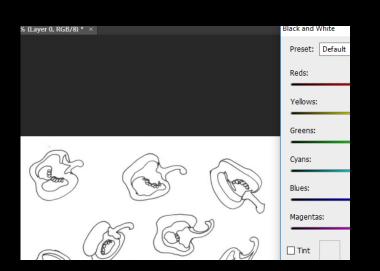

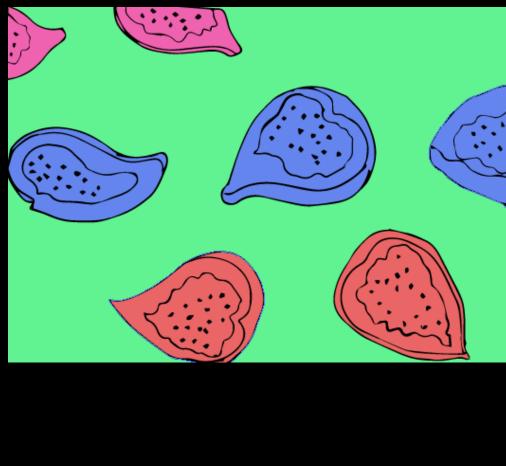

| Pattern          | > |                 |
|------------------|---|-----------------|
| Blend            | > | Γ               |
| Envelope Distort | > |                 |
| Perspective      | > |                 |
| Live Paint       | > | 7               |
| Image Trace      | > | Make            |
| Text Wrap        | > | Make and Expand |
| Clipping Mask    | > | Release         |

Second I placed the edited image to illustrator to add in the different colours to the image and select the image and use the Image trace tool later use the live paint tool so then I can colour in my images

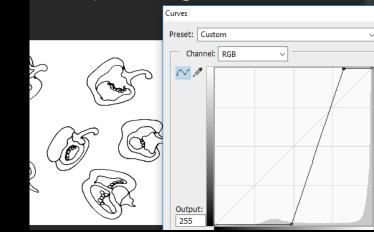

# *Final piece:* <u>one</u>

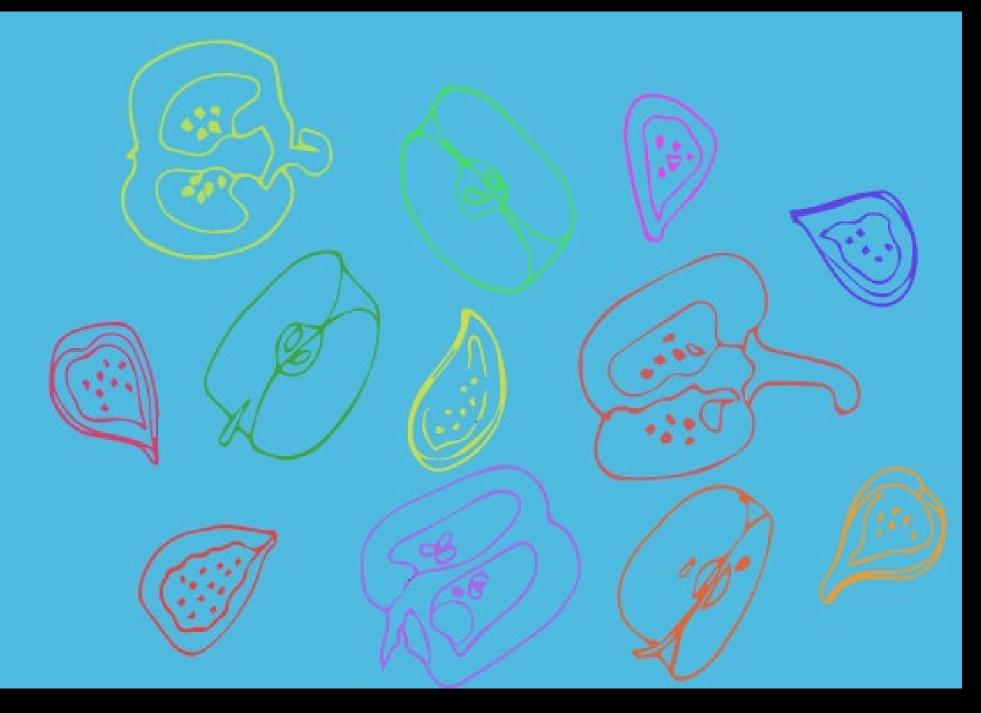

I choose this image because of the ray of colours it has for this image and how I did is by adding different colours also place them on the out lines of the image and make the background and Inside of the image the same colour but outlines different colours to make it have more atmosphere and have more of it's own style and creates more focus on the images

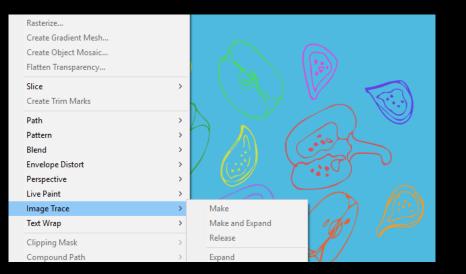

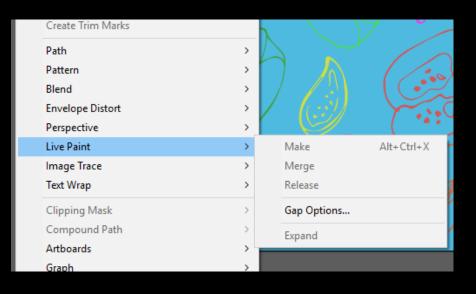

#### *Final piece: two*

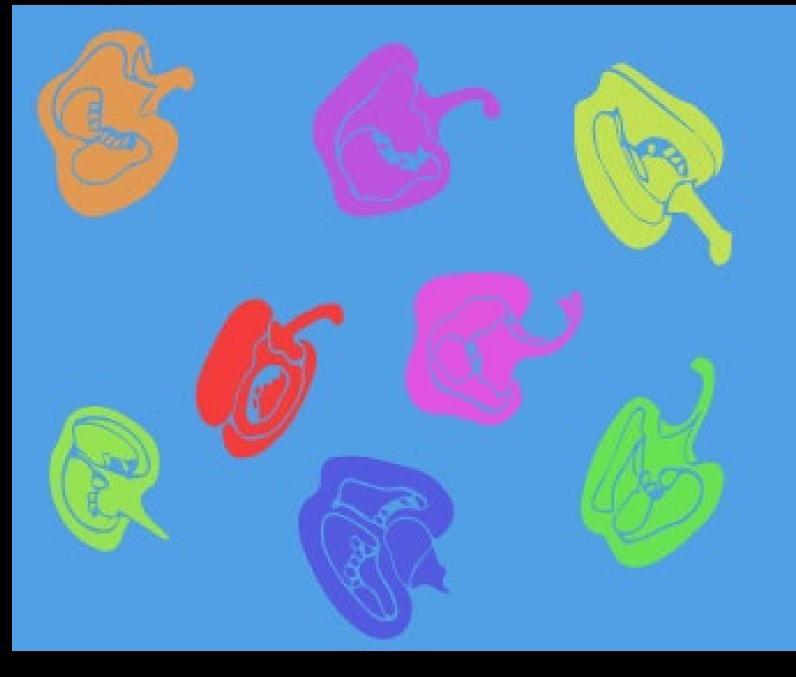

I choose this image because of it having an atmosphere to the image and makes feels like there in a sort of 90s type of thing and comic book style to it how edited the image is by making the background and the outlines the same colours and the inside a different type of colours to make the comic book or 90s type of style

| Create Trim Marks |   |   |             |            |  |
|-------------------|---|---|-------------|------------|--|
| Path              | > |   |             |            |  |
| Pattern           | > |   |             |            |  |
| Blend             | > | Ð |             |            |  |
| Envelope Distort  | > |   |             | 2          |  |
| Perspective       | > |   | 8           |            |  |
| Live Paint        | > |   | Make        | Alt+Ctrl+X |  |
| Image Trace       | > |   | Merge       |            |  |
| Text Wrap         | > |   | Release     |            |  |
| Clipping Mask     | > |   | Gap Options |            |  |
| Compound Path     | > |   | Expand      |            |  |
| A 11 1            |   |   |             |            |  |

| Slice             | > |                 |
|-------------------|---|-----------------|
| Create Trim Marks |   |                 |
| Path              | > |                 |
| Pattern           | > |                 |
| Blend             | > |                 |
| Envelope Distort  | > |                 |
| Perspective       | > |                 |
| Live Paint        | > |                 |
| Image Trace       | > | Make            |
| Text Wrap         | > | Make and Expand |
| Clipping Mask     | > | Release         |
| Compound Path     | > | Expand          |

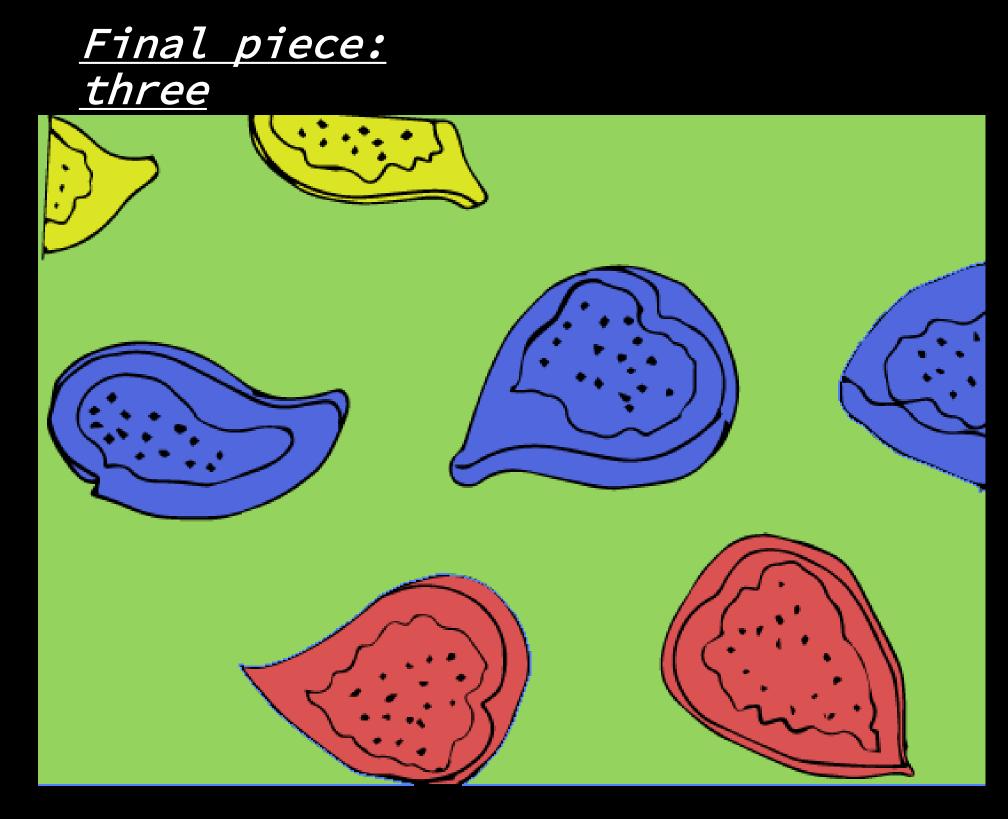

I CHOOSE THIS IMAGE BECAUSE OF IT HAVING LIKE A PATTERN TO THE IMAGE THE REASON I CHOSEN THOSE COLOURS SO IT MAKE FEEL THAT PRIMARY IS BETTER THAN SECONDARY COLOURS AND MAKE IT INTO A PATTERN TO CAN MAKE AN INTERESTING SHAPE AND CREATE DEPTH TO THE IMAGE ALSO SHOW MORE ATMOSPHERE TO THE IMAGE IT ALSO MADE IT HAVE TEXTURE TO THE IMAGE BY THE COLOURING

| Create Object Mosaic<br>Flatten Transparency |            | $\gamma$        | ·      |
|----------------------------------------------|------------|-----------------|--------|
| Slice                                        | >          |                 | $\leq$ |
| Create Trim Marks                            |            |                 |        |
| Path                                         | >          |                 |        |
| Pattern                                      | >          |                 |        |
| Blend                                        | >          |                 |        |
| Envelope Distort                             | > /        |                 |        |
| Perspective                                  | >          |                 |        |
| Live Paint                                   | > <b>\</b> |                 |        |
| Image Trace                                  | >          | Make            |        |
| Text Wrap                                    | >          | Make and Expand |        |
| Clipping Mask                                | >          | Release         |        |
| Compound Path                                | >          | Expand          |        |

| Path<br>Pattern<br>Blend<br>Envelope Distort<br>Perspective | > > > > > > > |                  |            | <i>.</i> |
|-------------------------------------------------------------|---------------|------------------|------------|----------|
| Live Paint                                                  | >             | Make             | Alt+Ctrl+X |          |
| Image Trace<br>Text Wrap                                    | >             | Merge<br>Release |            |          |
| Clipping Mask<br>Compound Path                              | >             | Gap Options      |            |          |

# Final piece: mirror

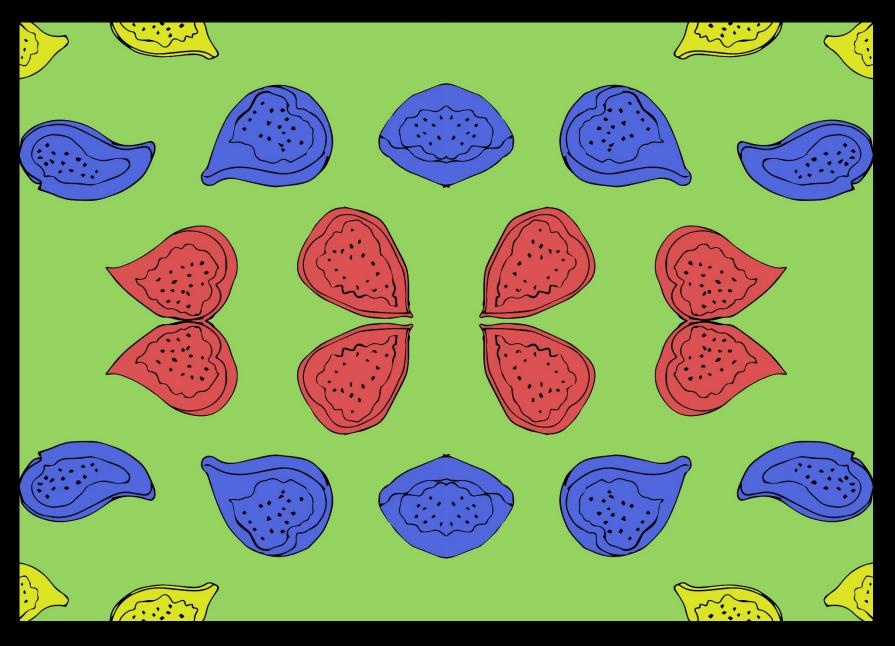

For this image I edit on Photoshop and use the canvas size tool to make sure that my image can be like a mirror which I duplicate the layer and rotated the image with the transform tool to rotate them 180 degrees to make look like it is reflecting on the first image also have duplicate two layer for the bottom part of my mirror images and rotate them both to reflect each other

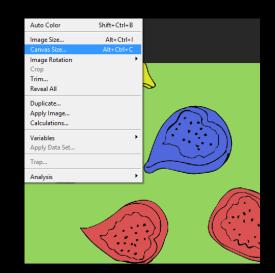

|    | Current Size: 54.2M<br>Width: 44.88 cm<br>Height: 30.28 cm | OK<br>Cance |
|----|------------------------------------------------------------|-------------|
|    | New Size: 54.2M                                            |             |
|    | Width: 44.88 Centimeters ~                                 |             |
|    | Height: 30.28 Centimeters ~                                |             |
|    | Relative                                                   |             |
| 57 | Anchor: Anchor:                                            |             |
|    | Canvas extension color: Background                         |             |

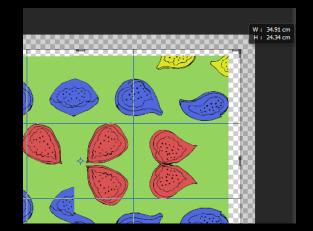

| Find and Replace Text              |                  |                    |  |  |
|------------------------------------|------------------|--------------------|--|--|
| Fill<br>Stroke                     | Shift+F5         |                    |  |  |
| Content-Aware Scale<br>Puppet Warp | Alt+Shift+Ctrl+C |                    |  |  |
| Free Transform                     | Ctrl+T           |                    |  |  |
| Transform                          | •                | Again Shift+Ctrl+T |  |  |
| Auto-Align Layers                  |                  | Scale              |  |  |
| Auto-Blend Layers                  |                  | Rotate             |  |  |
| Define Brush Preset                |                  | Skew               |  |  |
| Define Pattern                     |                  | Distort            |  |  |
| Define Custom Shape                |                  | Perspective        |  |  |
| Purge                              | •                | Warp               |  |  |
| Adobe PDF Presets                  |                  | Rotate 180°        |  |  |
|                                    |                  | Rotate 90° CW      |  |  |
| Presets                            |                  | Rotate 90° CCW     |  |  |